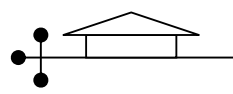

### **Pertemuan 3**

## **MENGGAMBAR KONFIGURASI STRUKTUR 3 D**

## **3.1 Menggambar model struktur portal 3D.**

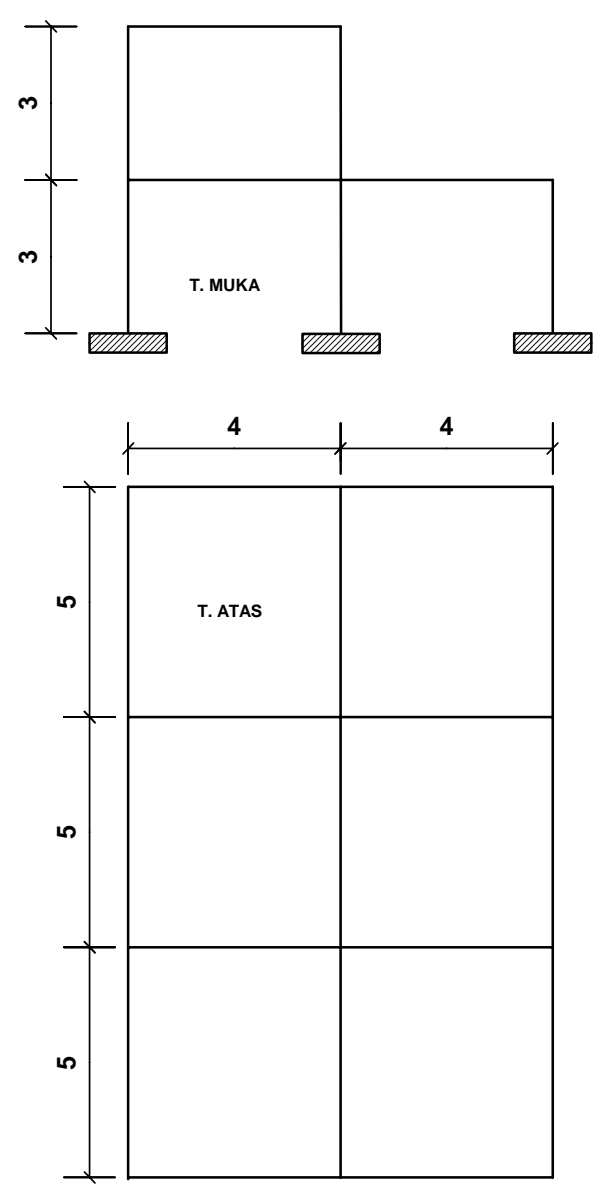

**Gambar 3.1: Contoh Model Struktur Portal 3D**

Langkah – langkah:

- 1. File / New Model / Pilih satuan / Pilih template (3D Frame).
- 2. Kemudian ketiklah data konfigurasi struktur pada menu *Portal Frame* sebagai berikut:
	- $\circ$  Jumlah tingkat  $= 2$
	- o Jumlah bentang dalam arah sumbu global  $X = 2$

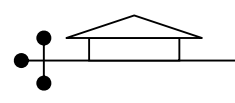

- o Jumlah bentang dalam arah sumbu global  $Y = 3$
- $\circ$  Tinggi tingkat  $= 3$
- o Lebar bentang dalam arah sumbu global  $X = 4$
- o Lebar bentang dalam arah sumbu global  $Y = 5$ , lalu OK.
- 3. Pada layar monitor akan terlihat 2 tampilan, yaitu secara 3D dan 2D (X-Y Plane @

 $Z = 0$ ). Data konfigurasi yang diinput belum semuanya benar. Rubahlah tampilan X-Y Plane menjadi X-Z Plane dan perhatikan tampilan 3D-nya.

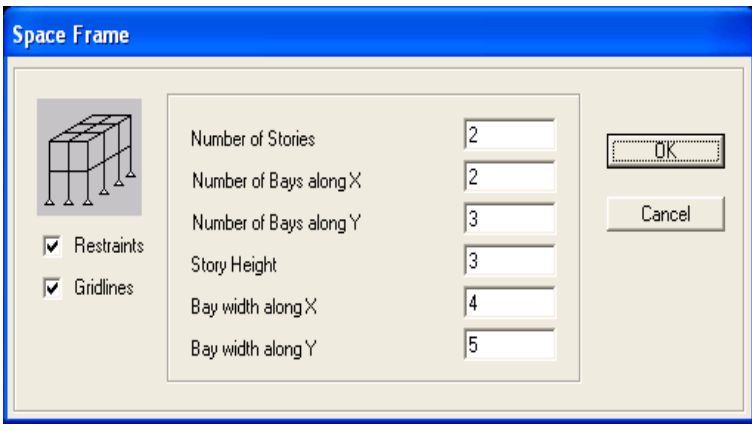

**Gambar 3.2: Menu** *Space Frame*

- 4. Klik ganda gridline pada tampilan X-Z Plane atau Y-Z Plane untuk mengedit gridline yang tidak sesuai.
- 5. Frame yang tidak diperlukan dapat didelete.

# **3.2 Menyisipkan portal ke model struktur 3D.**

Sisipkanlah portal gambar 3.1 (T.Muka) pada gambar model struktur 3D yang telah dibuat untuk setiap jarak antara portal 2.5 m dengan cara sebagai berikut:

- 1. Buatlah window menjadi 4 bagian, yang terdiri dari 3D, XY, XZ, dan YZ.
- 2. Pilih portal pada window XZ Plane Y = -7.5 (*8 points 8 lines selected*)
- 3. Pilih menu Edit → Copy
- 4. Pilih menu Edit  $\rightarrow$  Paste, kemudian muncul dialog box seperti di bawah:

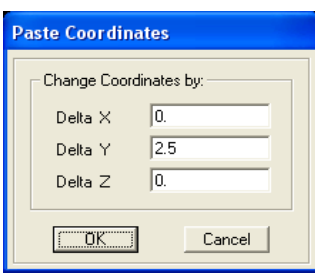

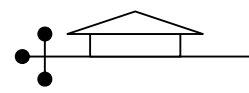

#### **Gambar 3.3: Menu** *Paste*

Isilah <u>box delta Y = 2.5</u>, yang menyatakan bahwa portal yang akan dicopy tersebut lokasinya (dalam sistem koordinat global) berada sejarak 2.5 m ke arah atas (nilai Y positif)

- 5. Pilih portal yang baru saja dicopy tersebut dengan memanfaatkan keempat tampilan window, kemudian lakukan replicate dengan memperhatikan gambar 3.4 sebagai berikut:
	- a. Tab  $=$  Linier b. dy  $= 5$
	- c. Number  $= 2$

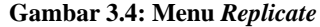

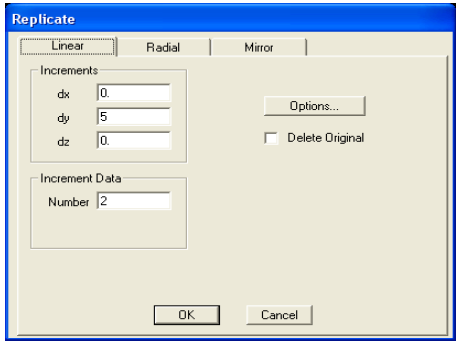

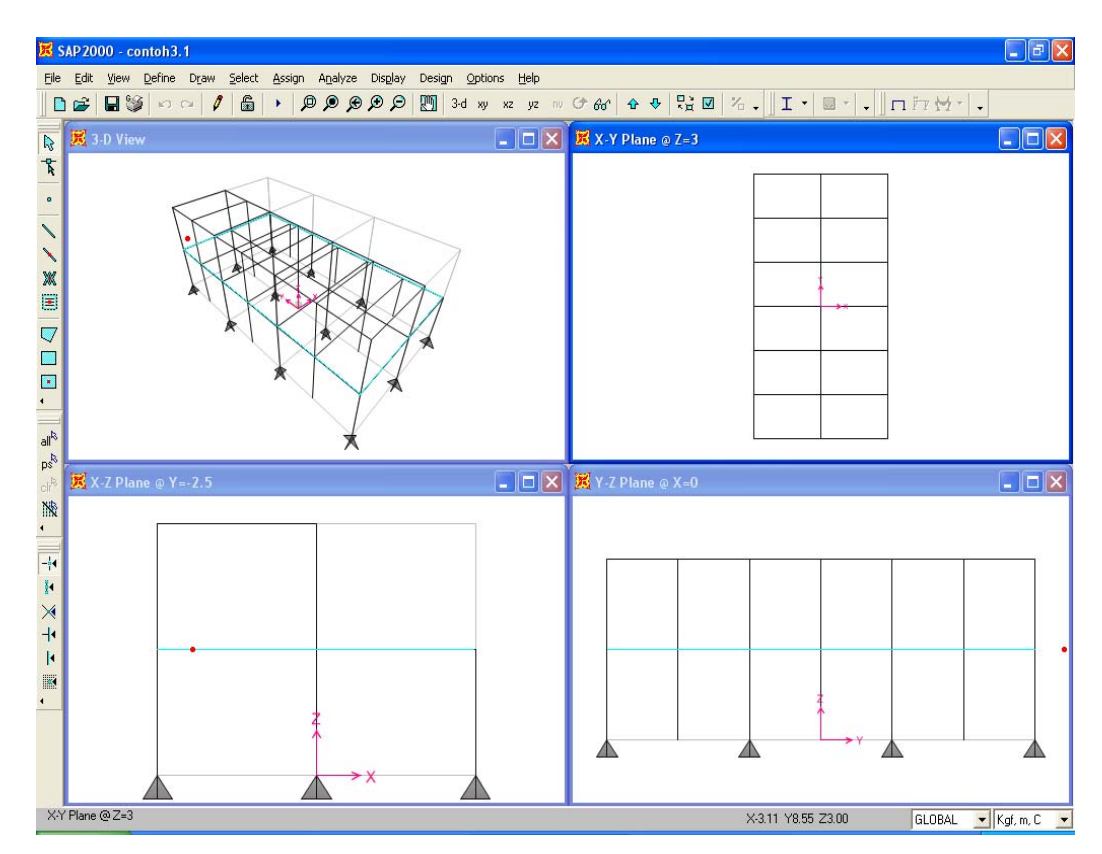

**Gambar 3.5: Portal 3D disajikan dalam** *4-window*

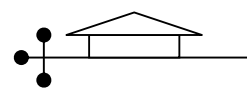

6. Klik "all" pada toolbox sebelah kiri, kemudian pilih menu Edit → Divide Frames → pilih option "Break at intersection with selected Frames and Joints", lalu OK. Tujuannya adalah frame dan joint baru tercipta akibat adanya sisipan portal yang baru.

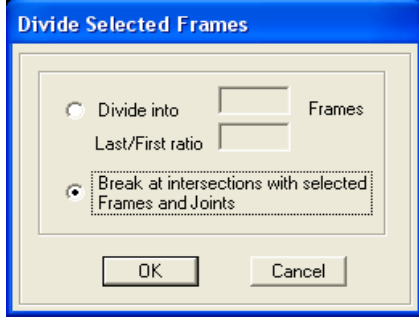

**Gambar 3.6: Menu** *Divide*

## **3.3 Menggambar lengkung pada model struktur 3D.**

Gambar lengkung dapat pula dibuat pada portal 3D, tetapi memerlukan adanya sistem koordinat global yang baru. Berikut langkah – langkahnya:

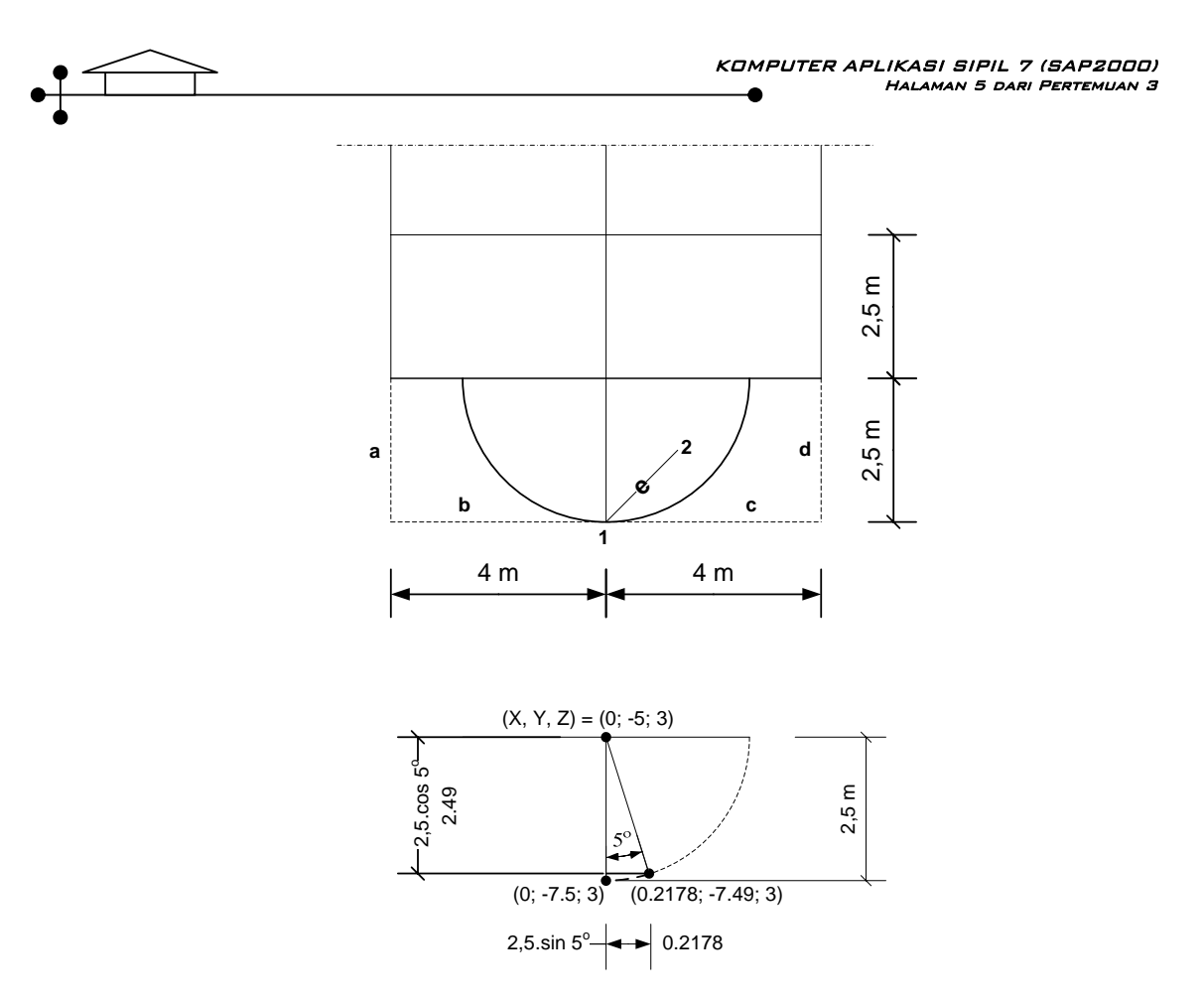

**Gambar 3.7: Menyisipkan lingkaran pada portal 3D**

- 1. Hapuslah garis a, b, c, dan d. Kemudian buatlah garis e seperti pada gambar 3.7.
- 2. Klik kanan pada titik 2 dari garis e, lalu gantilah koordinat  $x = 0.2178$ ,  $y = -7.49$ , dan  $z = 3$ .
- 3. Buatlah sistem koordinat baru dengan cara pilih menu Define → Coordinates Systems / Grids  $\rightarrow$  Add Copy of System.
- 4. Modify/show system pada global-1 → beri nama lengkung → isi nilai Y = -5 pada Coordinat system.

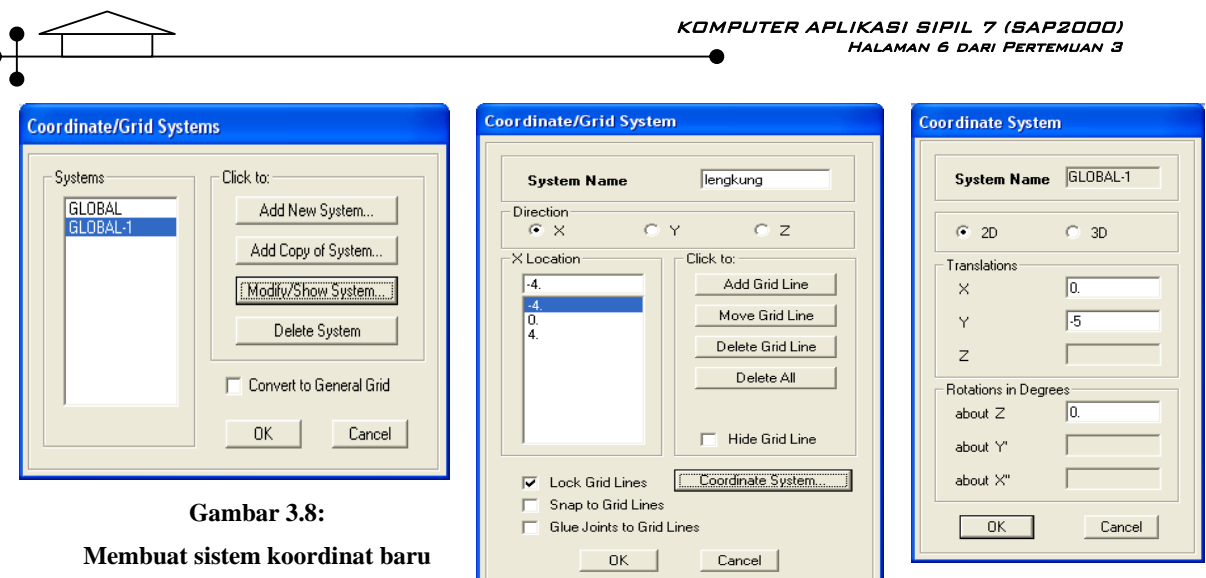

- 5. Aktifkan sistem koordinat baru, dengan mengganti "Global" menjadi 'lengkung' pada option pilihan pojok kanan bawah sebelah option pilihan satuan.
- 6. Gunakan 'Replicate' untuk membuat lengkung seperti gambar 3.9.

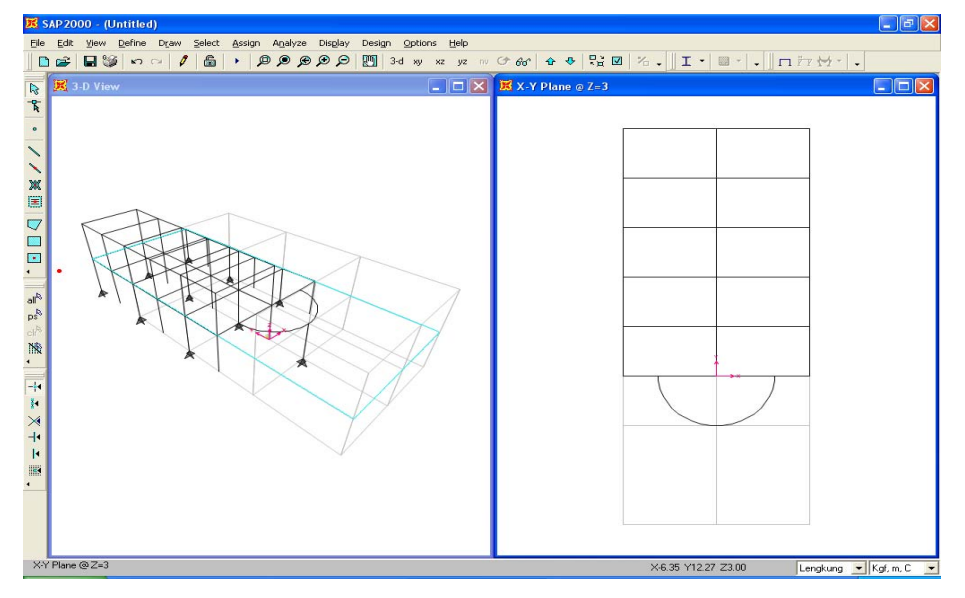

**Gambar 3.9: Hasil akhir sisipan lengkung pada portal 3D.** 

## **3.4 Menggambar model struktur kubah**

Ambil gambar truss latihan pertemuan lalu, buatlah secara 3 dimensi dengan perintah replicate.